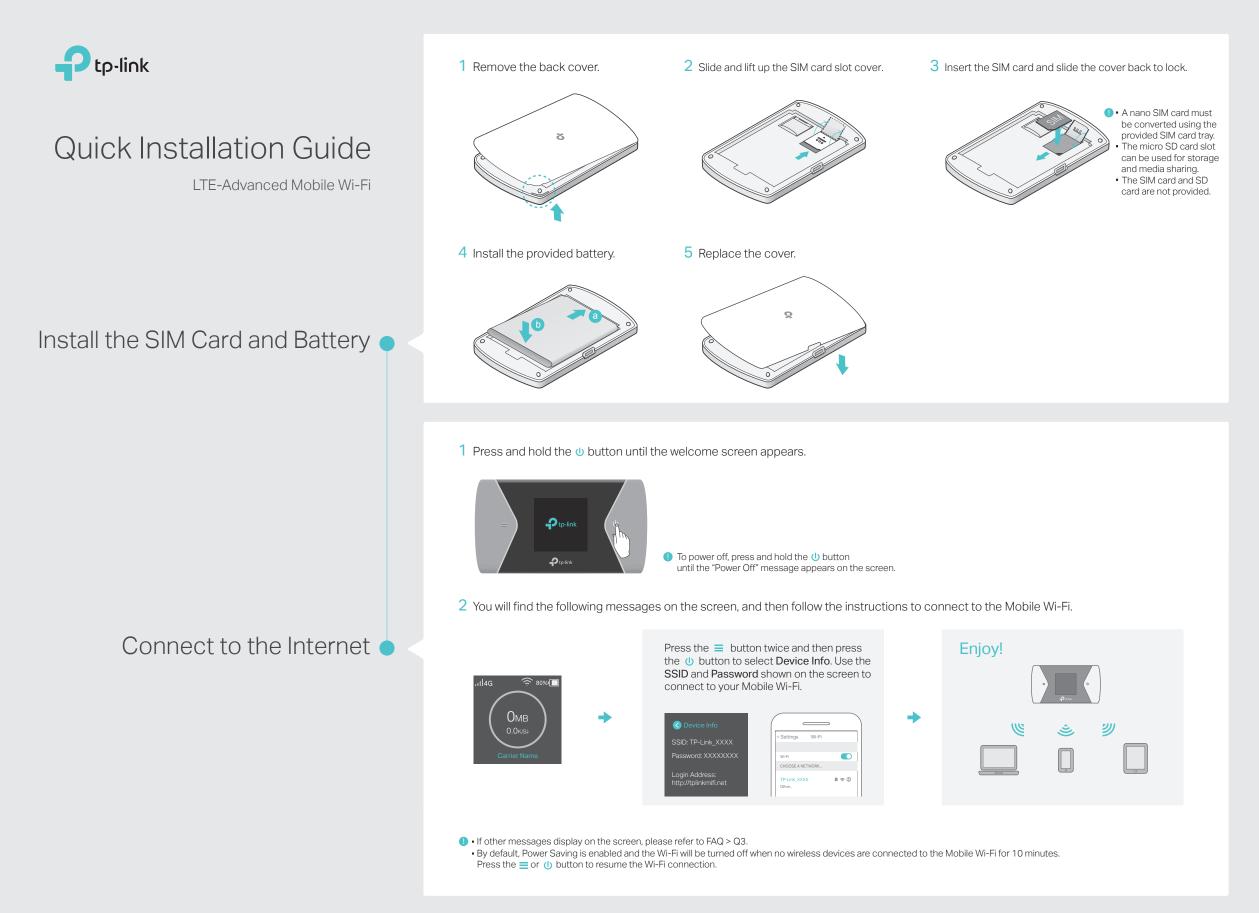

# Screen Display

🌒 The screen display will automatically turn off after being idle for 15 seconds. Press the 🗮 or 🕛 button to turn it on again.

## Home Screen

## Menu Screen

Select the icons to view and customize various functions.

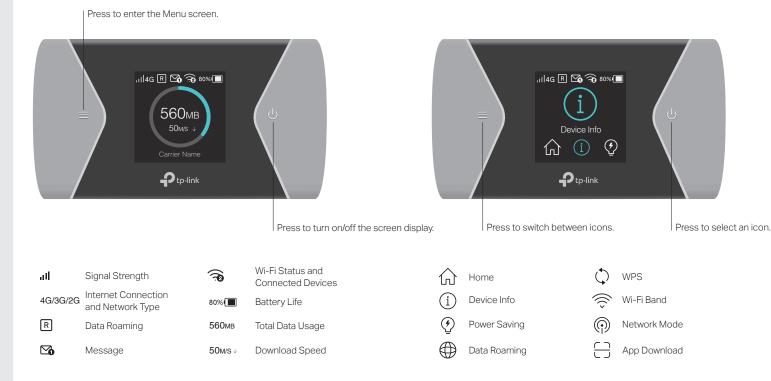

# tpMiFi App

Manage battery

Download the tpMiFi app to conveniently manage your Mobile Wi-Fi.

 $\overline{\sim}$ Modify Wi-Fi settings

Send and receive SMS

Share files on the SD card

2 Block devices

## How to start?

Wi-Fi.

1. Search for the tpMiFi app from Apple App Store

or Google Play Store, or scan the QR code. 2. Connect your wireless device to the Mobile

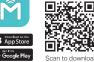

3. Launch tpMiFi and enter admin to log in.

# Charging Your Mobile Wi-Fi

Method 1 Via a Wall Outlet (Recommended)

#### Method 2 Via a Computer

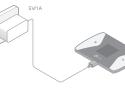

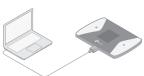

● • When  $\neq$  on the battery icon disappears, the Mobile Wi-Fi is fully charged. The power adapter is not provided by TP-Link.

# FAQ (Frequently Asked Questions)

#### Q1. Is there any alternative to manage the Mobile Wi-Fi besides the tpMiFi app?

- A. You can manage the Mobile Wi-Fi by using its web management page.
- 1. Connect your wireless device to the Mobile Wi-Fi.
- 2. Launch a web browser and enter http://tplinkmifi.net or http://192.168.0.1 in to the address bar. Enter admin for the Password, and then click Login.

#### Q2. What should I do if I cannot log in to the web management page?

- A1. Verify that your device is connected to the Mobile Wi-Fi.
- A2. Verify that you have entered http://tplinkmifi.net or http://192.168.0.1 correctly. A3. Verify that your device is set to obtain an IP address automatically.

#### Q3. What should I do when one of the following messages appears on the screen or I cannot access the internet?

### A1. PIN Required

• Log in to the web management page. Enter the PIN code provided your mobile carrier, and click Done.

#### A2 No SIM Card

.0.1

REV1

· Power off the Mobile Wi-Fi and reinstall your SIM card.

A3. No Service

- · Verify that your SIM card is an LTE , UMTS or GSM SIM card;
- Verify that your SIM card is in your mobile carrier's service area and has sufficient credit;
- Verify that your mobile carrier parameters are correct: On your phone, log in to the web management page, go to Dial-up > Dial-up Settings to verify that APN (Access Point Name), Username and Password are correct. If not, click Create to create a new profile with the correct information and click Save.

#### A4. R icon

#### Q4. What should I do if my internet speed is slow?

- A1. If you are experiencing intermittent slow internet connection, you can go to Wi-Fi Band on the screen to switch between 2.4GHz and 5GHz band for better connectivity.
- A2. The 4G network may be temporarily unavailable in your current location. From the Menu screen, go to Network Mode and try a different network.

#### Q5. How do I restore the Mobile Wi-Fi to its factory default settings?

A. With the Mobile Wi-Fi powered on, remove the back cover, and then use a pin to press and hold the reset button until "Power Off" appears on the screen. Note: Restoring the Mobile Wi-Fi to its factory defaults will clear all previous settings and you have to reconfigure them.

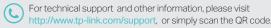

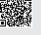

#### Safety Information

- . Keep the device away from water, fire, humidity or hot environments.
- Do not attempt to disassemble, repair, or modify the device.
- . Do not use damaged charger or USB cable to charge the device. . Do not use any other chargers than those recommended.
- Do not use the device where wireless devices are not allowed.
- CAUTION: RISK OF EXPLOSION IF BATTERY IS REPLACED BY AN INCORRECT TYPE. DISPOSE OF USED BATTERIES ACCORDING TO THE INSTRUCTIONS.
- Please read and follow the above safety information when operating the device. We cannot guarantee that no accidents or damage will occur due to improper use of the device. Please use this product with care and operate at your own risk.

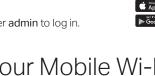